## **Со стороны пользователя**

- 1. На интерфейсе системы: поле для ввода и кнопка.
- 2. В поле пользователь вводит термин (музыка/спорт/политика/медицина/искусство)
- 3. Нажимает кнопку и ему на компьютер сохраняется файлик в формате owl.
- 4. Пользователь открывает программу Protege 5.0, нажимает Файл -> Открыть и выбирает сохраненный файл.
- 5. Структура данных, сохранившихся в файл, представлена на рисунках. **Термины должны быть выгружены и на русском, и на английском языках**

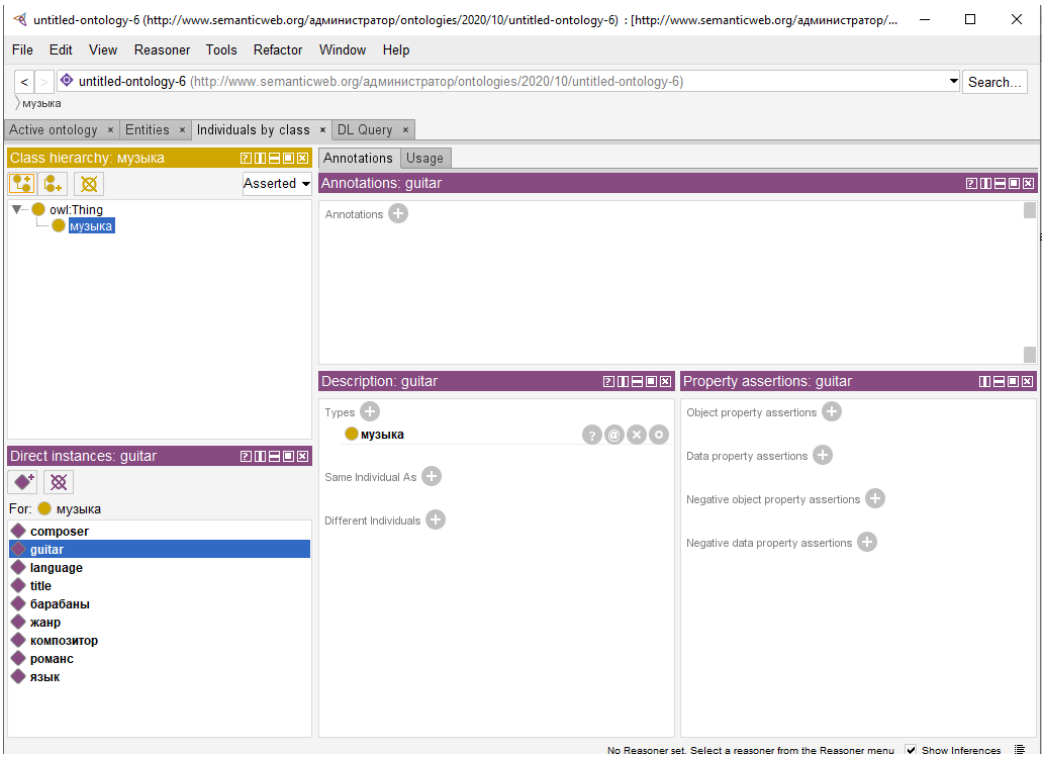

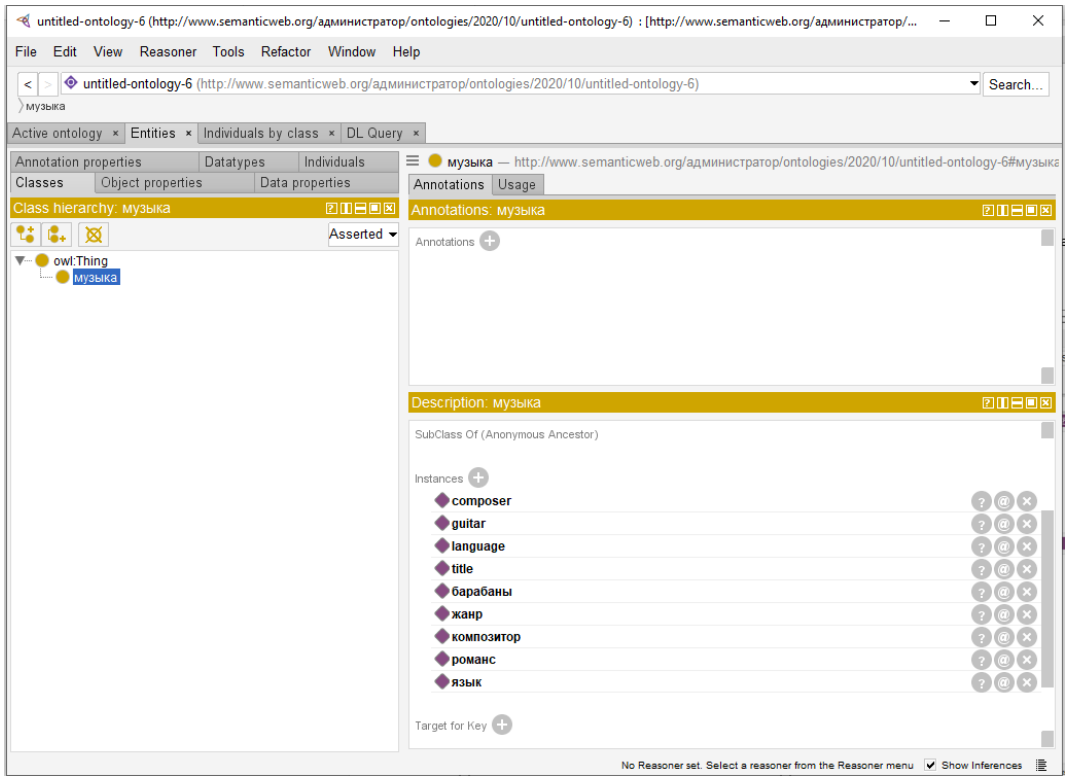

## **Со стороны программиста**

- 1. Когда пользователь нажимает на кнопку выгрузки файла, сервер отправляет на сайт <https://query.wikidata.org/> запрос с этим терминов для выгрузки подклассов данного термина.
- 2. Полученные подклассы термины нужно проверить на их наличие в словаре стопслов. Если термин есть в словаре, то он пропускается, иначе записывается/сохраняется в онтологию. Структура словаря на скрине

**Новый текстовый документ.txt - Блокнот** Файл Правка Формат Вид Справка дата публикации часть от следующее по порядку предыдущее по порядку подкласс от основная категория по теме P8302 состоит из дата начала местонахождение момент времени

3. Далее каждый из оставшихся подклассов-терминов помещается в запрос взамен ранее введенного пользователем термина, на основе которого формируются подклассы подкласса и т.д. Все они без учета иерархии записываются в онтологию. В каждом из уровней есть ограничения на количество терминов – это от 10 до 100.